# **การติดตั้งและเปิดโปรแกรม EndNote 21 ส าหรับระบบปฏิบัติการ Window**

เวอร์ชั่นของระบบปฏิบัติการ Window ที่รองรับกับ Endnote 21 ได้แก่ Window10, Window11 Word Processer Software ที่รองรับกับ Endnote 21 ได้แก่ Microsoft Word 2010, 2013, 2016, 2019 และ Office 365 เมื่อได้ลงทะเบียนขอใช้โปรแกรม EndNote 21 จากสำนักทรัพยากรการเรียนรู้คุณหญิงหลงฯ แล้ว โปรแกรมจะถูกส่งมาทาง E-mail ที่ลงทะเบียน เพื่อให้เข้าสู่ Link ที่จะ Download โปรแกรม

จากนั้นให้เลือกระบบปฏิบัติการ Endnote for Windows

#### sawitree.w | aanshriveuu

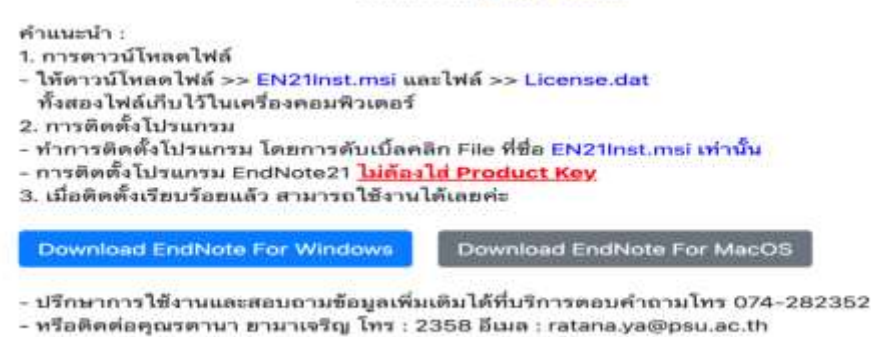

### 1. เมื่อได้ Download ไฟล์แล้ว ทำการแตกไฟล์ Zip

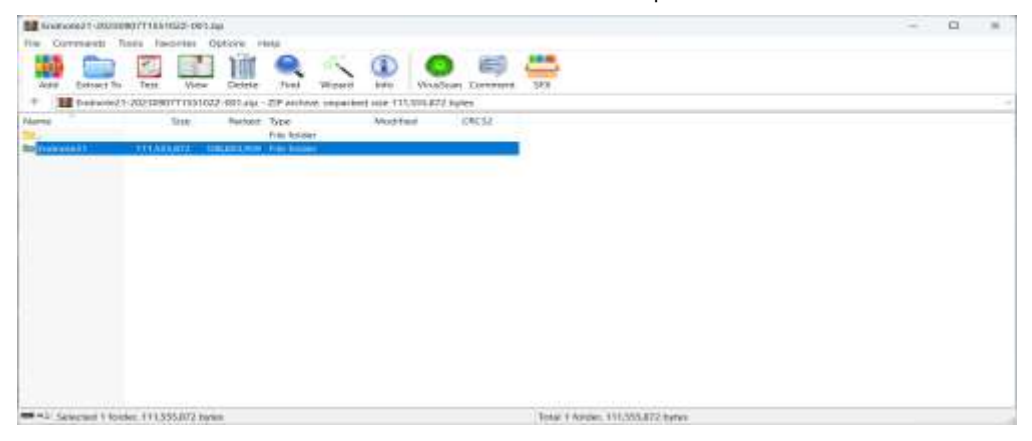

การติดต้งัโปรแกรม Endnote 21 ส าหรับระบบปฏิบัติการ Windowโดย นางสาวสาวิตรี วงศ์สันติ

### 2. คลิก **- EN21Inst.msi** เพื่อติดตั้งโปรแกรม

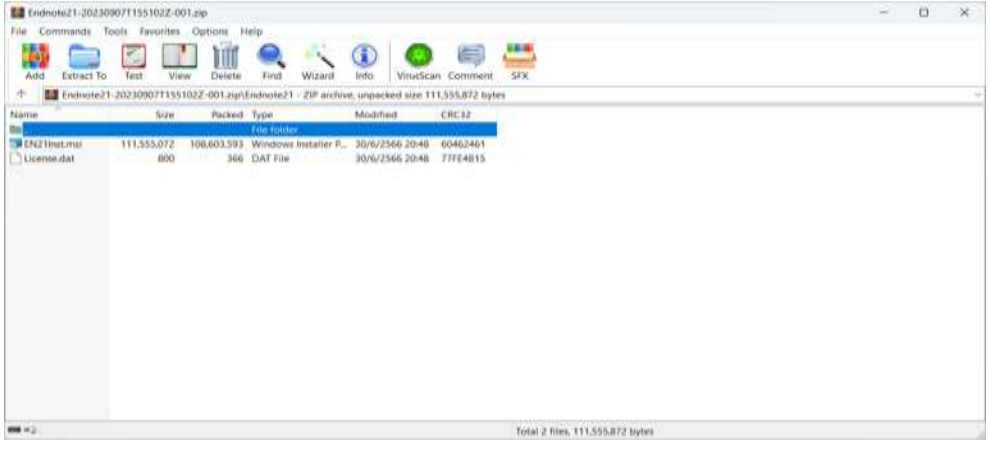

### 3. คลิก Next

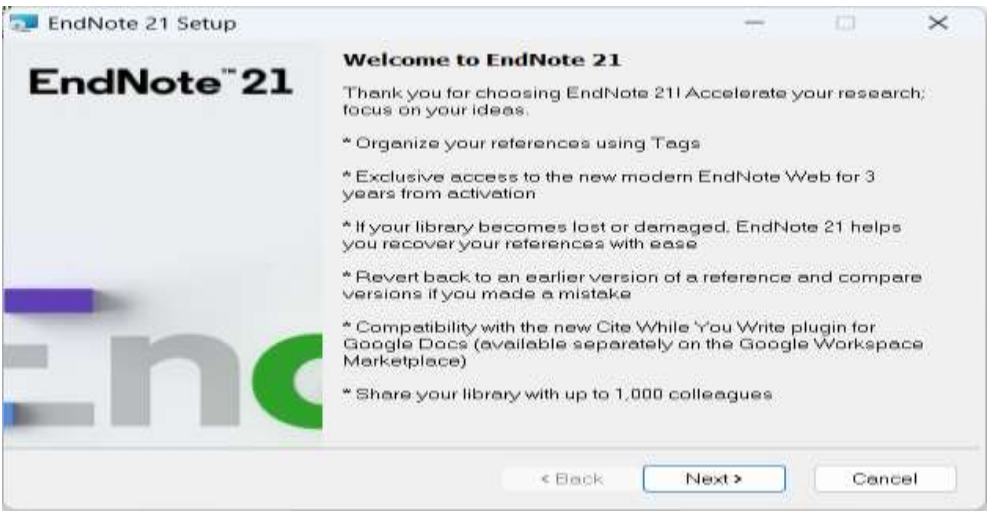

### 4. คลิก Accept

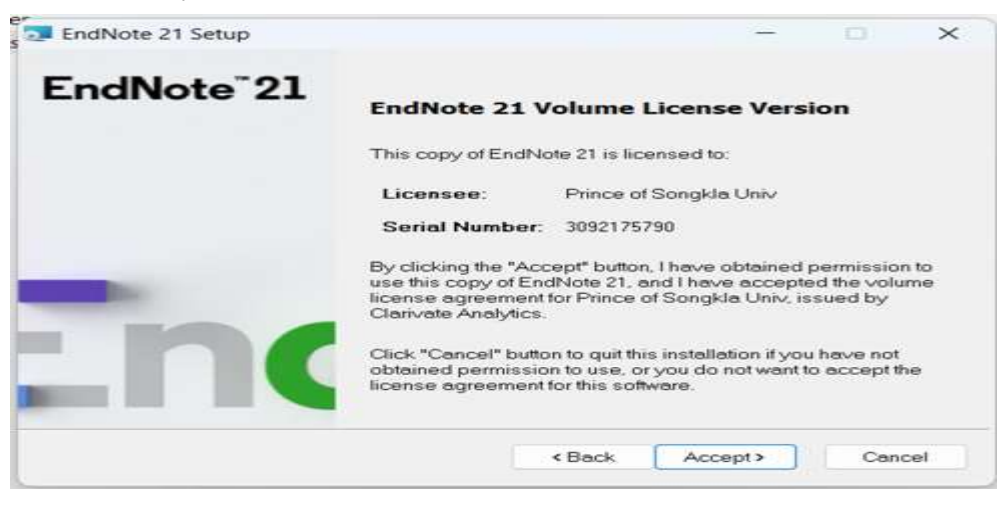

การติดตั้งโปรแกรม Endnote 21 สำหรับระบบปฏิบัติการ Windowโดย นางสาวสาวิตรี วงศ์สันติ

#### 5. คลิก Next

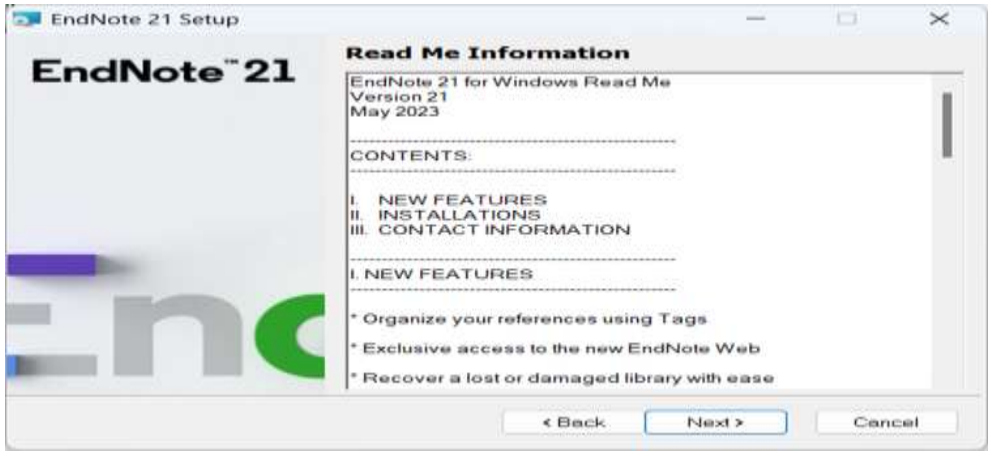

6. คลิกที่ I accept the license agreement จากนั้นคลิก Next

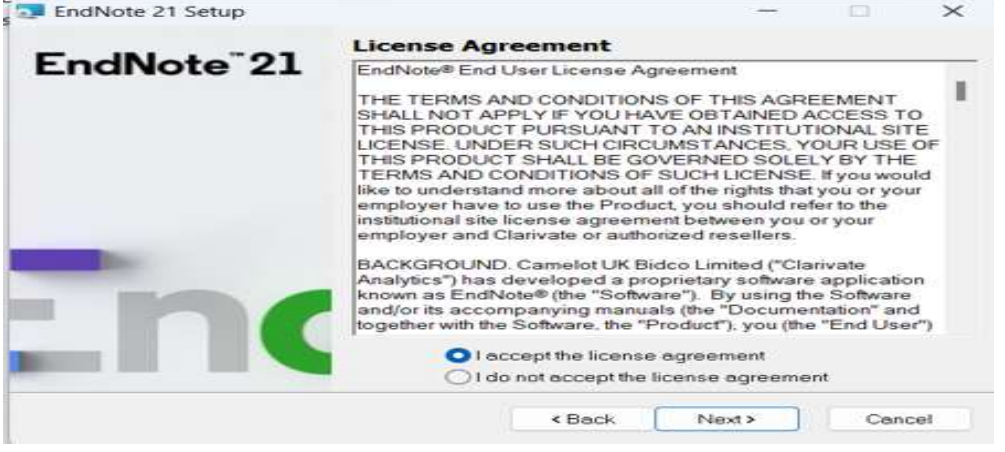

7. เลือกรูปแบบการติดตั้งโปรแกรมของ Typical คือ การติดตั้งทุกโปรแกรมการทำงานของ Endnote ทั้งหมด จากนั้นคลิก Next

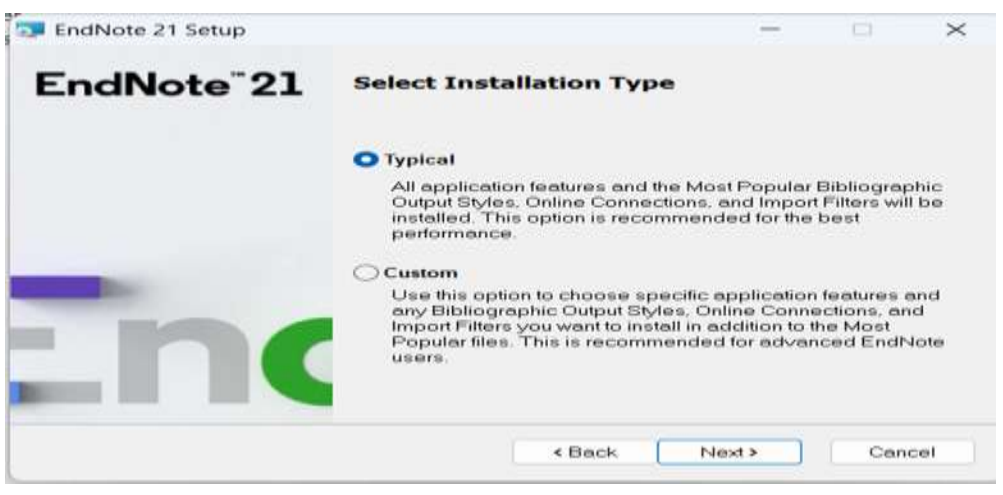

การติดตั้งโปรแกรม Endnote 21 สำหรับระบบปฏิบัติการ Windowโดย นางสาวสาวิตรี วงศ์สันติ

### 8. เลือก Drive ที่ใช้จัดเก็บโปรแกรม EndNote ที่ Browse จากนั้นคลิก Next

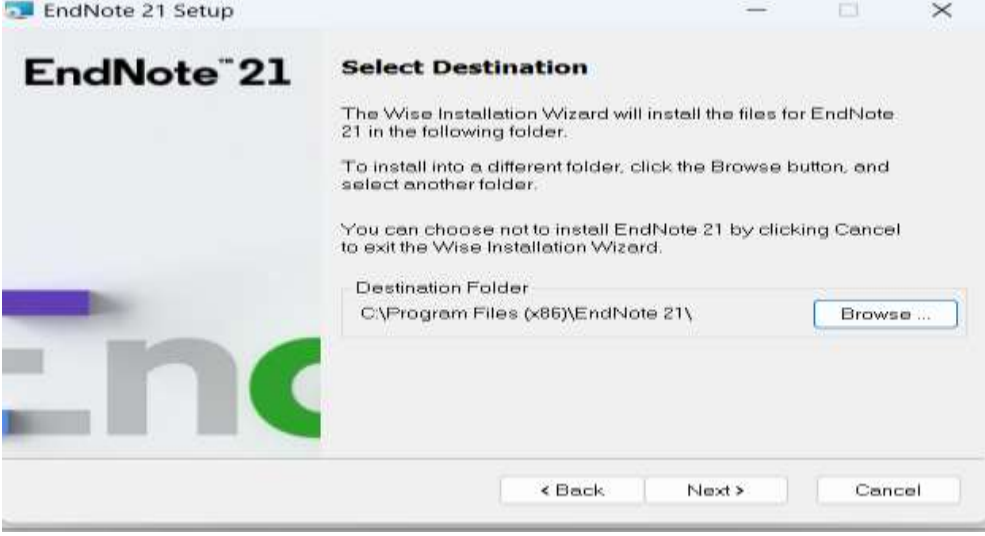

# 9. คลิก Next จนติดตั้งสมบูรณ์ แล้วจึงคลิก Finish

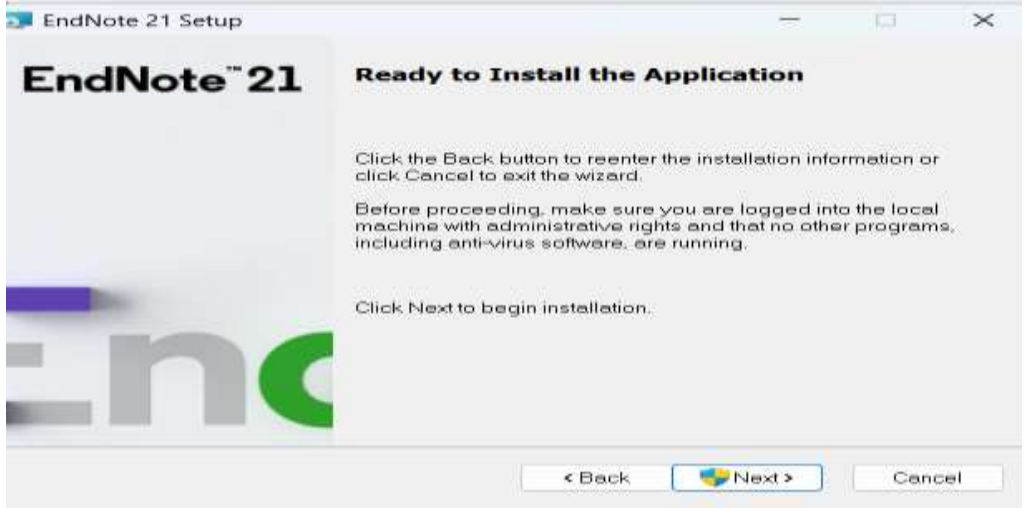

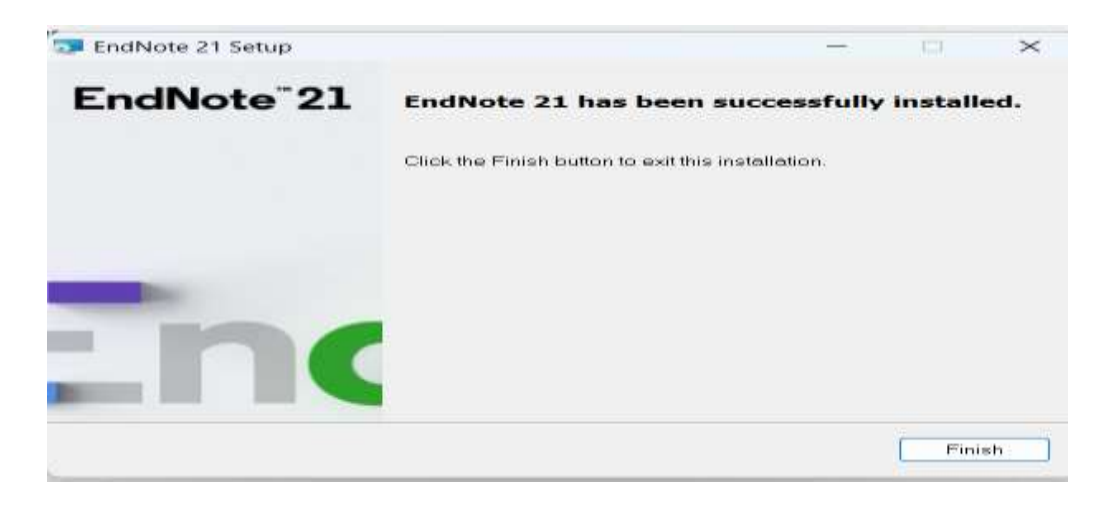

การติดตั้งโปรแกรม Endnote 21 สำหรับระบบปฏิบัติการ Windowโดย นางสาวสาวิตรี วงศ์สันติ

### **การเปิดใช้งานโปรแกรม EndNote 21**

1.เลือกที่ปุ่ม Start ของ Window

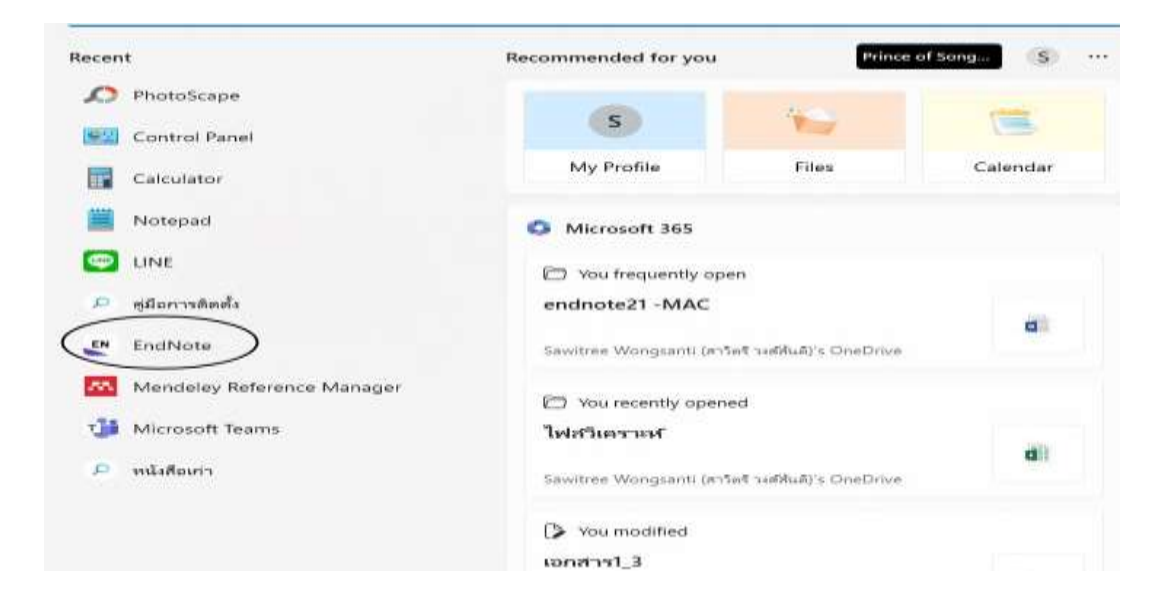

2. เลือกเปิด Library ที่มีอยู่ หรือสร้าง Library ใหม่

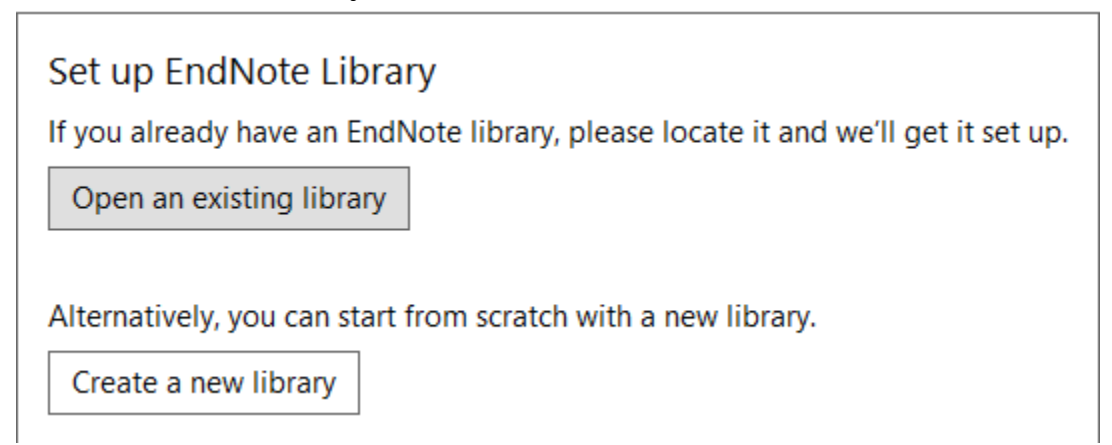

การติดต้งัโปรแกรม Endnote 21 ส าหรับระบบปฏิบัติการ Windowโดย นางสาวสาวิตรี วงศ์สันติ